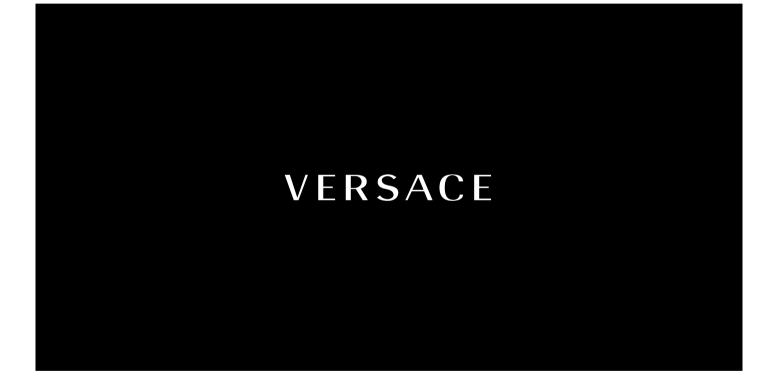

# \* This device is not intended for sale in the USA.

# Part 15.21 statement

" Change or Modifications that are not expressly approved by the manufacturer could void

the user's authority to operate the equipment. "

Part 15.105 statement

This equipment has been tested and found to comply with the limits for a class B digital device, pursuant to Part 15 of the FCC Rules.

These limits are designed to provide reasonable protection against harmful interference in a residential installation.

This equipment generates uses and can radiate radio frequency energy and, if not installed and used in accordance with the instructions,

may cause harmful interference to radio communications. However, there is no guarantee that interference will not occur in a particular installation.

If this equipment does cause harmful interference or television reception, which can be determined by turning the equipment off and on,

the user is encouraged to try to correct the interference by one or more of the following measures:

- Reorient or relocate the receiving antenna.

- Increase the separation between the equipment and receiver.

- Connect the equipment into an outlet on a circuit different from that to which the receiver is connected.

- Consult the dealer or an experienced radio/TV technician for help.

# Part 15 Class B Compliance

This device and its accessories comply with part15 of FCC rules.

Operation is subject to the following two conditions:

(1) This device & its accessories may not cause harmful interference.

(2) This device & its accessories must accept any interference received,

including interference that may cause undesired operation.

# **Body-worn Operation**

This Device has been tested for typical body-worn operations with the distance of 0.79inches(2.0cm) from the user's body.

To comply with FCC RF exposure requirements, a minimum separation distance of 0.79inches(2.0cm) must be maintained from the user's body.

Additionally, Belt clips, holsters & other body-worn accessories may not contain metallic components.

### UNIQUE, A TOUCH OF LUXURY

You are now the proud owner of a UNIQUE phone and we thank you for your confidence. You have acquired the first communication instrument that combines aesthetic design and touch technology powered by LG. Designed by VERSACE and crafted with meticulous care in our workshops, your phone has been subjected to rigourous controls at all stages of manufacture.

# Getting to know your phone

| Battery release button                          | ]  |
|-------------------------------------------------|----|
| Handsfree or Stereo<br>earphone connector       |    |
| Power key                                       |    |
| Turns the phone on/off.                         |    |
| Earpiece                                        | ·  |
| Proximity Sensor                                | [] |
| for auto turn off.                              |    |
| Inner camera                                    |    |
| End key                                         |    |
| • Rejects a call.                               |    |
| <ul> <li>Press once to return to the</li> </ul> |    |
| home screen.                                    |    |
| Multi-tasking key                               |    |
| Call key                                        | I  |
| Dials a phone number and                        |    |
| answers incoming calls.                         |    |

**WARNING:** Putting a heavy object on the phone or sitting on it can damage its LCD and touch screen functionality. Do not cover the protection film on proximity sensor of LCD. It can be caused the malfunction of sensor.

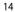

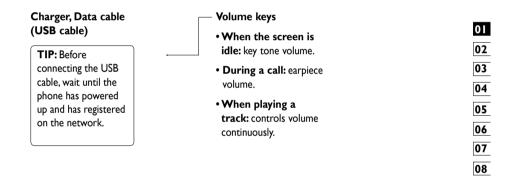

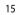

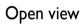

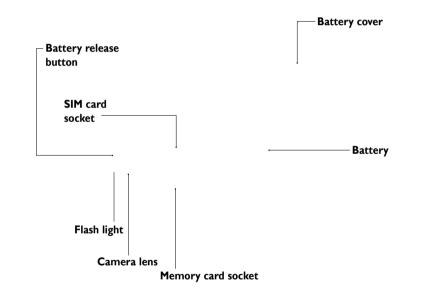

# Installing the SIM and battery

### I Remove the battery cover

Press and hold down the battery release button on the top of the phone and lift off the battery cover.

2 Remove the battery

battery compartment.

battery and lift it away from the

### 3 Install the SIM card Hold the pull-out stripe of the

Slide the SIM card into the SIM card holder. Make sure the gold contact area on the card is facing downwards. To remove the SIM card, gently pull it outwards.

### 4 Install the battery

Insert the top of the battery into the top edge of the battery compartment first. Ensure that the battery contacts align with the phone's terminals. Press the bottom of the battery down until it clips into place.

WARNING: Do not remove the battery when the phone is switched on, as this may damage the phone.

MARNING: Do not remove the battery cover when using Wi-Fi or Bluetooth. The antenna is mounted on the battery cover.

# Charging your phone

Slide back the cover of the charger connector on the side of your phone. Insert the charger and plug it into a mains electricity socket. Your phone must be charged until the "Battery full" message appears on the screen.

**NOTE**: The battery must be fully charged initially to improve battery lifetime. Disregard the first "Battery full" message and keep the phone on charge overnight (or for up to 14 hours).

# Memory card

### Installing a memory card

You can expand the available memory space on your phone by using a micro SD card.

Slide the memory card into the slot at the top, until it clicks into place. Make sure the gold contact area is facing downwards.

**WARNING:** Slide into the memory card to the slot, otherwise, the card can be damaged.

### Formatting the memory card

Your memory card may already be formatted. If it isn't, you will need to format it before you can start to use it.

NOTE: All files get deleted while formatting.

I From the home screen select **III** and choose **Phone settings** from the Settings tab.

2 Scroll and touch Memory info then scroll and select External memory.

**3** Touch **Format** and then confirm your choice.

**4** Enter the password, if one has been set. The card will then be formatted and ready to use.

**NOTE:** If there is existing content on your memory card, the folder structure may be different after formatting since all files will have been deleted.

### Transferring your contacts

| To transfer your contacts from your SIM to your phone:                                                    |    |
|----------------------------------------------------------------------------------------------------|----|
| I From the Communication tab, scroll to <b>Contacts</b> and select <b>b</b> then <b>Change location</b> . | 01 |
| 2 Touch Copy to Handset.                                                                                  | 02 |
| 3 Choose Mark all or select names one by one and touch Copy to handset.                                   | 04 |
| nanuset.                                                                                                  | 05 |
|                                                                                                    | 06 |

07

# Menu map

Touch in the home screen to open a **Top menu**. From here you can access further menus by scrolling through the icons: **Communication**, **Multimedia**, **Utilities** and **Settings**.

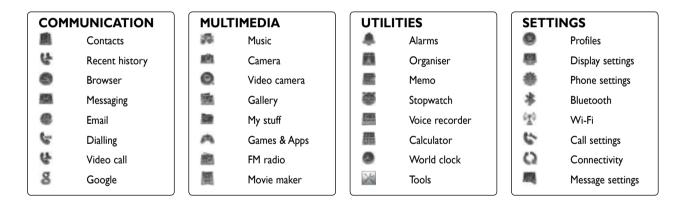

| Your home screen | 01<br>02 |
|------------------|----------|
|                  | 03       |
|                  | 04       |
|                  | 05       |
|                  | 06       |
|                  | 07       |
|                  | 08       |

## Your home screen

From this screen you can access menu options, make a call, view the status of your phone and much more.

### Touch screen tips

The home screen is also a great place to get used to using the touch screen.

To select an item, touch the centre of the icon.

• Do not to press too hard; the touchscreen is sensitive enough to pick up on a light, firm touch.

 $\cdot$  Use the tip of your finger to touch the option you require. Be careful not to touch any other keys.

• When the screen light is off, either press the power key or hold down the Unlock/Lock key on the touch screen to return the home screen.

• Whenever your phone is not in use, it will return to the lock screen.

### Customising the home screen

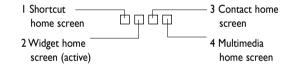

### • Get in touch with your phone

The User Interface is based on four types of Homescreens. To swap between the home screens just wipe quickly over display from left to right or from right to left.

### • Home screen customisation

For each type of home screen you are able to add and remove objects by pressing & holding your finger on the screen, or if already added touching and holding one of the objects.

PRESS & HOLD

### Quick keys

24

The quick keys on your home screen provide easy, one-touch access to the functions you use the most.

Touch to bring up the touch dialling pad, which lets you make a call. Enter the number using the normal key pad and touch **Voice** call or tap -

To make a video call to this number, touch **Video Call** after entering the number.

Touch to access the Messaging menu. From here you can create a new SMS.

Touch to open your contacts. To search for the number you want to call: Enter the name of the contact using the touchpad. You can also create new contacts and edit existing ones.

Touch to open the full Top menu which is divided into four categories.

### **Touch screen**

The controls on the phone touch screen change dynamically, depending on the task you are carrying out.

### **Opening Applications**

To open any Application, simply touch its icon.

### Zooming In or Out

When viewing photos, web pages, emails, or maps, you can zoom in and out. Pinch your fingers together or slide them apart.

### Scrolling

Drag from side to side to scroll. On some screens, such as web pages, you can also scroll up or down.

### Viewing the status bar

The status bar uses different icons to show conditions such as signal strength, new messages and battery life as well as whether Bluetooth

or data connections is active.

Below is a table which explains the meaning of icons you're likely to see in the status bar.

| lcon                     | Description       |
|--------------------------|-------------------|
| Tes                      | No Service        |
| ©                        | 2G                |
| E A                      | 3G                |
| ₽ <sub>af</sub> ]        | EDGE              |
| <b>B</b> <sup>ad</sup> l | HSDPA             |
| ф.                       | Wi-fi is on       |
|                          | Bluetooth message |

| lcon     | Description                          |
|----------|--------------------------------------|
| Ē        | Bluetooth Mono hands free<br>headset |
| (iii)    | Bluetooth Mono Stereo<br>headset     |
| <b>G</b> | Bluetooth Stereo headset             |
| G        | Bluetooth Mono headset               |
| \$3      | Bluetooth on                         |
| 趣        | Printer by Bluetooth                 |

| lcon | Description           |
|------|-----------------------|
| 23   | Bluetooth Transfer    |
| E3   | Bluetooth Visibility  |
| Ja   | Bluetooth Music       |
| 凶    | Downloading           |
| 凸    | Downloading complete  |
| dig  | Downloading cancelled |
| 6    | In-call option        |

| lcon         | Description         |
|--------------|---------------------|
| ۲            | Internet            |
| ٢            | Searching           |
| 9            | Call divert         |
| Ø            | Call reject         |
| ۲            | Security            |
| Ŵ            | Headset             |
| 窗            | HomeZone            |
| R            | Roaming             |
| C            | Alarm               |
| (***)<br>*** | Schedule (Calendar) |
| $\otimes$    | Multi-tasking       |
|              | Music paused        |

| lcon             | Description                        |
|------------------|------------------------------------|
| $\triangleright$ | Music playing                      |
|                  | Music playing with FM broadcasting |
| -                | FM radio playing                   |
| and the          | FM broadcasting                    |
| <b>E</b>         | Email being sent                   |
| M                | Email received                     |
|                  | MMS                                |
| E.               | MMS sending                        |
| Ð                | SMS sending                        |
| s                | New voicemail                      |
|                  | New message                        |

| lcon | Description                |
|------|----------------------------|
|      | Message sending has failed |
| 8    | New email                  |
| M    | Push message               |
| 3    | Flight mode                |
| 4    | Outdoor                    |
| (A)  | Silent                     |
| 5    | Customised ringtones 1-10  |
| ľ,   | Ringtone after vibration   |
| ß    | Ringtone with vibration    |
|      | External memory            |
|      | Battery status             |
| P    | Projector/TV out           |

# 02 03 04 05 06 07 08

### Using the Multi - tasking function

Touch the multitasking hard key to open the **Multitasking** menu. From here you can view some applications that are running and access them with one touch.

|   |           | 01 |
|---|-----------|----|
|   |           | 02 |
| Т | he basics | 03 |
|   |           | 04 |
|   |           | 05 |
|   |           | 06 |
|   |           | 07 |
|   |           | 08 |

# Calls

**TIP!** Press the power key to lock the touchscreen to prevent calls being made by mistake.

### Making a call or a video call

I Touch 🗽 to open the keypad.

**2** Type in the number on the keypad. To delete a digit, press the clear key.

3 Touch the **make** key to make the call.

### 4 To end the call, touch the **r** key.

**TIP!** To enter + in order to make international calls, touch **\*** twice, or press and hold down **①**+.

TIP! You can Save number, Send message, Search contacts by tapping  $\Box$  .

### Calling your contacts

From the home screen touch 📕 to open your **Contacts**.

Scroll through the contact list or enter the first letter(s) of the contact you want to call by touching  $\mathcal{Q}$ .

From the list, touch the contact you want to call and select the number to use if there is more than one for that contact.

Touch Voice call or Video call.

### Answering and rejecting a call

When your phone rings, press the  $\frown$  hard key to answer.

Touch twice the 🕋 hard key to reject an incoming call.

### In-call options

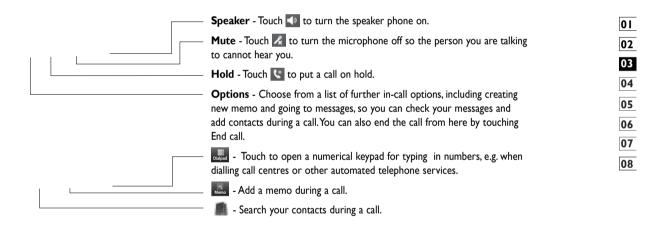

### Adjusting call volume

To adjust the volume during a call, use the up and down button on the right side of the phone.

### Speed dialling

You can assign a frequently-called contact to a speed dial number.

I From the home screen touch 🧱 to open your **Contacts**.

2 Touch and select Speed dials.

**3** Your voicemail is already set to speed dial I.You cannot change this. Touch any other number to assign it to a speed dial contact.

**4** Your contacts list will open. Select the contact you want to assign to that number by touching the phone number once.

To call a speed dial number, touch **m** on the home screen then press and hold the assigned number until the contact appears on the screen. The call will initiate automatically, without having to touch **Voice call**.

### Making a second call

I During your initial call, touch and select the number you want to call.

**2** Call the number or search your contacts (see **Making a call** on page 25 for details).

3 Touch **m** to connect the call.

**4** Both calls will be displayed on the call screen. Your initial call will be locked and put on hold.

5 To end one or both calls press End .

**NOTE:** You will be charged for each call you make.

### **Dual-Tone Multi-Frequency**

DTMF lets you use numerical commands to navigate within automated calls. DTMF default is set to on.

To turn it off during a call (to make a note of a number) touch and select **Disable DTMF**.

### Viewing your call logs

| From the home screen, touch <b>IIII</b> , then touch <b>Recent history</b> in the Communication tab.<br>Choose from the following: | 01       |
|----------------------------------------------------------------------------------------------------|----------|
| <b>All history</b> - View a complete list of all dialled, received and missed calls, voice calls only, video calls and messages.   | 02<br>03 |
| Missed calls - View a list of all calls you have missed.                                                                           | 04       |
| Calls only - View a list of all calls you have made and missed.                                                                    | 05       |
| <b>Messages only</b> - View a list of all numbers that have received or sent texts and multimedia messages.                        | 06       |
| VT only-View a list of all video calls.                                                                                            | 08       |
| <b>TIP!</b> From any call log touch <b>(E)</b> and <b>Delete all</b> to delete all the                                             |          |

recorded items.

**TIP!** Touch any single call log entry to view the date, time and duration of the call.

### Using call divert

I Touch **and choose Call settings** in the Settings tab.

2 Touch Call divert and select Voice calls and/or Video calls.

**3** Choose whether to divert all call, when the line is busy, when there is no answer or when you cannot be contacted.

4 Touch Activate to activate.

**5** Enter the number to divert to.

**NOTE:** Diverting calls will incur charges. Please contact your network operator for details.

TIP! To turn off all call diverts, choose **Deactivate all** from the **Call divert** menu.

### Using call barring

- I Touch **III** and choose **Call settings** in the Settings tab.
- 2 Touch Call barring and select Voice calls and/or Video calls.

**3** Choose any or all of the five options:

All outgoing

**Outgoing international** 

Outgoing international calls except home country

All incoming

Incoming when abroad

**4** Enter the call barring password. Please check with your network operator about this service.

**TIP!** Select **Fixed dial number** to turn on and compile a list of numbers which can be called from your phone.You'll need your PIN2 code, which is available from your operator. Only numbers within the fixed dial list can be called from your phone.

### Changing the common call setting

I Touch **and choose Call settings** in the Settings tab.

2 Touch Common settings. This lets you change the following settings:

**Call reject** - Slide the switch left for **ON**. You can touch the **Reject list** to choose all calls, specific contacts or groups or calls from unregistered numbers (i.e. not in your contacts).

**Send my number** - Choose whether to display your number on an outgoing call.

Auto redial - Slide the switch left for ON or right for OFF.

**Minute minder** - Slide the switch left to **ON** to hear a tone every minute during a call.

**BT** answer mode - Select **Hands-free** to be able to answer a call using a Bluetooth headset, or select **Handset** to press a handset key to answer a call.

Save new number - Select ON or OFF to save a new number.

### Changing your video call settings

I From the home screen, touch **III** and scroll to **Call settings** in the Settings tab.

**2** Touch **Video call settings** and select the settings for your video calls. Decide whether to use still image, then select one and/or switch on the mirror to see yourself on screen when making a video call.

# Contacts

### Searching for a contact

There are two ways to search for a contact:

### From the home screen

I From the home screen, touch  $\blacksquare$  to open your **Contacts**. Touch  $\bigcirc$  and enter the contact name using the key pad.

2 Touch Video call or Voice call or the real key to place the call.

**TIP!** You can search by group by touching the Contacts tab at the top of the screen and selecting **Groups**. This will bring up a list of all your groups.

### From the main menu

I Touch **III**, then touch **Contacts** on the Communication tab.

**2** Touch  $\equiv$  and **Search**.

### Adding a new contact

I From the home screen, touch  $\blacksquare$  then select  $\equiv$  and then touch **New contact** button.

2 Choose whether to save the contact to Handset or USIM.

3 If you want to add a picture to the new contact, touch Add picture.

**4** Enter the first and last name of your new contact. You do not have to enter both, but you must enter at least one.

5 Enter up to five different numbers and assign a type to each of them, choosing between Mobile, Home, Office, Pager, Fax, VT and General.

6 Add an email address.

7 Assign the contact to one or more groups, choosing between No group, Family, Friends, Colleagues, School or VIP.

8 You can also add a Ringtone, Homepage, Home address, Company name, Job title, Company address, Birthday, Anniversary and a Memo.

9 Touch 🔚 to save the contact.

**TIP!** You can create customised groups for your contacts. See **Creating a group**.

### Creating a group

| I From the home screen, touch <b>III</b> and then touch <b>Contacts</b> in the Communication tab.                                                                     | 01       |
|----------------------------------------------------------------------------------------------------|----------|
| <b>2</b> Touch Contacts on the top of the screen then touch <b>Groups</b> and select new group.                                                                       | 02       |
| <b>3</b> Enter a name for the new group.                                                                                                    | 03       |
| <b>4</b> Touch 🔚 to save the group.                                                                                                    | 04       |
| <b>NOTE:</b> If you delete a group, the contacts assigned to that group will not be lost. They will remain in your contacts.                                          | 05<br>06 |
| <b>TIP!</b> You can edit an existing group by touching the selected group once. Choose View members, Edit the group, Send message, Send businesscard or Delete group. | 07<br>08 |

### Changing your contact settings

You can adapt your contact settings to suit your own preferences.

I Touch Contacts on the Communication tab, select and scroll to Contact settings.

**2** From here, you can adjust the following settings:

**Display name** - Choose whether to display the first or last name of a contact first.

**Copy all** - Copy your contacts from your SIM to your handset, or vice versa. You can do this one contact at a time, or all at once.

**Move all** - This works in the same way as Copy, but the contact is stored at the new location only. Therefore, once a contact is moved from the SIM to the handset it will be deleted from the SIM memory.

**Clear contacts** - Delete all your contacts. Touch **Yes** if you are sure you want to delete all your contacts.

Memory info - View memory capacity information.

### **Viewing information**

I Touch Contacts from the Communication tab select  $\textcircled{\ensuremath{\Xi}}$  and touch Information.

2 From here you can view **Service dial numbers**, **Own numbers**, **Memory info.** (memory space remaining) and **My business card**.

**TIP!** To add your own business card, select **My business card** and enter your details as you would for any contact. Touch **Save** icon to finish.

# Messaging

### Messaging

Your phone combines SMS, MMS into one intuitive, easy-to-use menu.

There are two ways of entering the messaging centre:

I From the home screen, touch 🌉 or 🎹 , then scroll to Messaging on the Communication tab.

### Sending a message

I Touch 📕 then Write message to open a blank message.

2 Touch To to enter the recipient's number, or open your contacts or favourites. You can add multiple contacts. When you are finished, touch the message box below to start composing the message text.

3 After entering the text, you can send the SMS by touching the send button on top of the message.

| <b>TIP!</b> You will be charged for a 160 character text message for every person you send the message to.                                             |  |
|----------------------------------------------------------------------------------------------------|--|
| 4 Touch (I) Insert to add a text template, multimedia templates, emoticon, name & number, new slide, subject or signature.                             |  |
| <b>WARNING:</b> The 160-character limit may vary from country to country depending on how the SMS is coded.                                            |  |
| <b>WARNING:</b> If an image, video or audio file is added to an SMS it will be automatically converted to an MMS, and you will be charged accordingly. |  |
|                                                                                                    |  |

### **Entering text**

Keypad.

Touch to turn on T9 predictive texting.

Touch to change the writing language.

Tap to change between the number, symbol and text keypads.

Use shift to scroll through the different keyboards in each text entry mode (e.g. capital or lower case letters).

To enter a space touch 🛄.

### T9 predictive

In T9 mode, you will see 💴 .

T9 mode uses a built-in dictionary to recognise your words based on the key sequences you touch. Simply touch the number key associated with the letter you want to enter, and the dictionary will predict the word you want to use.

For example, press 8, 3, 5, 3, 7, 4, 6, 6 and 3 to write 'telephone'.

### Abc manual

In Abc mode you have to touch the key repeatedly to enter a letter. For example, to write 'hello', touch 4 twice, 3 twice, 5 three times, 5 three more times, then 6 three times.

### Setting up your email

You can keep in touch on the move by using your phone to send emails. It's quick and simple to set up a POP3 or IMAP4 email account.

- I Touch **the** from the home screen, and scroll to **Email** on the Communication tab.
- 2 Touch Write email. If the email account is not set up, start the email set up wizard.

 $\ensuremath{\text{TIP}}$  If an email account is already set up, the wizard is not activated automatically.

3 You can now follow the wizard for setting up.

### You can also edit specific account settings on **Settings > Message** settings > Email > Email accounts.

From the home screen, tap the menu icon situated on the bottom right side of the screen [::]. Scroll to Message settings on the Settings menu. Select Email and then Email Accounts.

### Select Add Account.

| Confirm that you want to set up a new account.                                                                                                    |          |
|----------------------------------------------------------------------------------------------------|----------|
| For server-based email accounts, select Microsoft Exchange                                                                                                    | 01       |
| Fill in all the details required, specify which information you want your<br>phone to be synched with and select continue. When asked to update<br>your inbox, select yes and your email will be set up. | 02<br>03 |
| For web-based email accounts, select Others.                                                                                                    | 04       |
| Enter your email address and password.                                                                                                    | 05       |
| Select Continue.                                                                                                    | 06       |
| Enter your account username and your account will be set up.                                                                                                    | 07       |
| When asked, confirm you want to update your inbox. <b>Title</b> - Enter a name for this account.                                                                                                    | 08       |
| User name - Enter the account's username.                                                                                                    |          |
|                                                                                                    |          |

**Password** - Enter the account's password.

My name - Enter the nickname of user.

Email address - Enter the account email address.

Reply email address - Enter the 'reply to' email address.

Outgoing mail server - Enter the outgoing email server address

Incoming mail server - Enter the incoming email server address

**Maximum receive size** - Select the size limit for your emails, up to a maximum of 1 MB.

Mailbox type - Enter mailbox type, POP3 or IMAP4.

**Save to server** - Choose whether to save your emails on the server. Copies are always saved for IMAP4 accounts.

**Save sent mail into** - Select where to save sent emails (for IMAP4 mailboxes). For POP3 mailboxes, sent mails are always saved to the handset.

**Download option -** Choose how you want to download emails. Choose between Header only or All including attachment for POP3 and header only, header + body, or all for IMAP4.

Access point - Choose your Internet access point.

Advanced settings - Choose whether to use the advanced settings.

Once the account is set up, it will appear in the accounts list in your Email folder.

#### Sending an email using your new account

- I Touch **##** from the home screen, and scroll to **Email** on the Communication tab to open a new blank message.
- 2 Enter the recipient's address and write your message. You can also attach images, videos, audio files and other file types.
- 3 Touch Send email to send your email.

 $\ensuremath{\text{TIP!}}$  During an active Wi-Fi connection, emails are sent and received via Wi-Fi.

### Changing your email settings

You can change your email settings based on your own preferences.

I Touch **massive** from the home screen, then scroll to **Messages settings** on the Settings tab.

2 Select Email.

**3** You can alter the following settings:

Email accounts - Manage your email accounts.

Allow reply email - Choose whether to allow read confirmation messages to be sent.

**Request reply email** - Choose whether to request read confirmation messages.

**Retrieve interval** - Select how often your phone checks for new email messages.

Include message in Fwd & Reply- Select to include the original message in any reply.

| <b>Include attachment</b> - Select to include the original attachment in any reply.                        | 01             |
|----------------------------------------------------------------------------------------------------|----------------|
| Auto retrieval in Roaming -<br>Choose whether to retrieve messages automatically when abroad<br>(roaming). | 02<br>03<br>04 |
| <b>New email noti. info</b> - Choose whether to be alerted about a new e-mail with a pop-up message.       | 05             |
| Signature - Create an email signature and switch this feature on.                                          | 06<br>07       |
|                                                                                                    | 08             |

### Message folders

You will recognise the folder structure in your phone, and it is fairly selfexplanatory. If you set up an email account, you can have folders for each account.

**Inbox** - All messages you receive are stored in your inbox. From here you can view and delete them, among other functions.

**Outbox** - This is a temporary storage folder while messages are being sent.

Sent - Messages you sent are stored in this folder.

**Drafts** - If you don't finish writing a message, you can save what you've done in this folder.

Threaded box - Messages (SMS) exchanged with another party via messenger. You can save the image and message (SMS) simultaneously.

My Folders - Create folders to store your messages.

#### Using templates

Create templates for the SMS and MMS messages you send most often. There are already some templates on the phone, which you can edit.

I When writing a new message, you can enter **Templates** from **Insert** in the options menu.

2 Choose Text templates or Multimedia templates. You can add, edit, delete or delete all templates. To edit a message, select it, amend it, and touch Save template.

### Using emoticons

Liven up your messages using emoticons. There are some commonly used emoticons already on your phone.

I When writing a new message, you can enter **Emoticons** from **Insert** in the options menu.

2 You can add a new emoticon by touching **New emoticon**.

## Changing your text message settings

Your phone message settings are pre-defined, so you can send messages immediately. These settings can be changed based on your preferences.

Scroll to **Message settings** on the Settings tab and touch **Text message**. You can changes to the following:

Text message centre - Enter the details of your message centre.

Delivery report - Slide the switch left to receive confirmation that your messages have been delivered.
Validity period - Choose how long your messages are stored at the message centre.

Message types - Convert your text into Voice, Fax, X.400 or Email.

| <b>Character encoding</b> - Choose how your characters are encoded. This affects the size of your messages and therefore your data charges. | 0. |
|----------------------------------------------------------------------------------------------------|----|
| <b>Send long text as</b> - Choose to send long messages as multiple SMS or MMS.                                                             | 0  |

#### Changing your multimedia message settings

Your phone message settings are pre-defined, so you can send messages immediately. These settings can be changed based on your preferences.

In **Setting** tap select **Message settings** and **Multimedia message**. You can make changes to the following:

**Retrieval mode** - Select **Home network** or **Roaming network**. If you then select Manual, you will only receive notifications about MMS messages. You can then decide whether or not to download them in full.

**NOTE**: Additional cost may occur when MMS are downloaded when roaming.

**Delivery report** - Choose whether to allow and/or request a delivery report.

Read reply - Choose whether to allow and/or send a read reply.

Priority - Choose the priority level of your MMS.

Validity period - Choose how long your message is stored at the message centre.

Slide duration - Choose how long slides appear on screen.

Creation mode - Restricted/Warning/ Free

**Delivery time** - Choose how long to wait before a message is delivered.

Multimedia message centre - Enter the details of your message centre.

#### Changing your other settings

Scroll to **Message settings** on the Settings tab then:

**Voicemail** - Touch **New profile** or  $\equiv$  to add a new Voicemail service. Contact your network operator for more information about the service they provide.

**Service message** - Choose whether to receive or block service messages. You can also set message security levels by creating trusted and not trusted sender lists.

**Info. service** - Choose your reception status, language and other settings. "(may vary depending on the country)"

|              | 01 |
|--------------|----|
|              | 02 |
|              | 03 |
| Get creative | 04 |
|              | 05 |
|              | 06 |
|              | 07 |
|              | 08 |

# Camera

### Taking a quick photo

I From the home screen touch [::]. Scroll to Camera on the Multimedia tab.

**2** Holding the phone horizontally, point the lens towards the subject you want to take a picture of.

**3** Press the capture button lightly and a focus box will appear in the centre of the viewfinder screen.

**4** Position the phone so you can see the photo subject in the focus box.

**5** When the focus box turns green, the camera has focused on your subject.

6 Press the capture button and hold it down.

### TIP! Face Tracking

This automatically detects and focuses on human faces to help you take clearer pictures.

# Once you've taken the photo

Your captured photo will appear on the screen. The image name is shown with four icons on the right-hand side.

| Send Touch to send the photo as a Message, Email, Bluetooth or Blogger. See page 36 for Sending a message, and page 103 for Sending and receiving your files using Bluetooth. | 01       |
|----------------------------------------------------------------------------------------------------|----------|
| <b>NOTE</b> : Additional cost may occur when MMS are downloaded when roaming.                                                                                                 | 02<br>03 |
| Use Touch to use the image as wallpaper.                                                                                                    | 04       |
| Rename Touch to edit the name of the selected picture.                                                                                                    | 05       |
| Edit Touch to edit the image using various tools.                                                                                                    | 06       |
| Touch to return to the previous menu.                                                                                                    | 07       |
| Touch to delete the image.                                                                                                    | 08       |
| Touch to take another photo immediately. Your current photo will be saved.                                                                                                    |          |
|                                                                                                    |          |

Touch to view a gallery of your saved photos.

### Getting to know the viewfinder

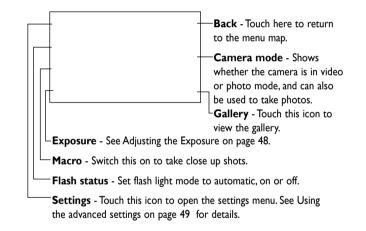

**TIP!** You can close all the shortcut options to give a clearer viewfinder screen. Just touch the centre of the viewfinder once. To recall the options, touch the screen again.

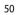

### Using the flash

The default flash setting is auto, but there are other options.

I Select 🜠 from the left side of the viewfinder to enter the flash submenu.

2 There are three flash options:

Auto - Your camera will assess the light available for a good picture and use the flash as necessary.

**Always off** - The camera will never flash. This is useful if you want to save battery power.

Always on - The camera will always flash.

**3** When you touch the option you want, the flash menu will automatically close, allowing you to take a picture immediately.

**4** The flash status icon in the viewfinder will change, based on the new flash mode.

### Adjusting the exposure

The exposure defines the difference between light and dark areas in an image. A low contrast image will appear foggy, whereas a high contrast image will appear much sharper.

### I Touch 🛃

2 Slide the contrast indicator along the bar towards  $\bigcirc$  for a lower exposure and hazier image or towards  $\bigcirc$  for a higher exposure and a sharper image.

#### Taking a continuous shot

I From the viewfinder, touch () to open all advanced settings options and select **Continuous shot**.

 ${\bf 2}$  Position the subject in the viewfinder and press the capture button as if taking a normal photo.

3 The camera will take shots in quick succession.

# Using the advanced settings

From the viewfinder, touch 💽 to open all advanced settings options.

You can change the camera setting by scrolling the wheel. After selecting the option, touch the  ${\bf OK}$  button.

**Switch to** - For self portraits, switch to the phone inner camera. You can also switch between camera mode and video camera mode.

**Image size** - Change the size of the photo to save memory space or to take an appropriately sized picture for a contact. See **Changing the image size** on page 51.

**Color effect** - Choose a colour tone to use on your new photo. See **Choosing a colour effect** on page 52.

White balance - Choose between Auto, Incandescent, Sunny, Fluorescent and Cloudy.

**Timer** - The self-timer allows you to set a delay after the shutter is pressed. Select **Off, 3 seconds, 5 seconds** or **10 seconds**. This is ideal if you want to be included in a photo.

Shot mode - Choose the normal or continuous shot mode.

**ISO** - The ISO rating determines the sensitivity of the camera's light sensor. The higher the ISO, the more sensitive the camera will be. This is useful in darker conditions when you can not use the flash. Select the ISO value from **Auto**, **100**, **200**, **400** and **800**.

Image quality - Choose between Super fine, Fine and Normal. The finer the quality, the sharper the photo. However, the file size will increase as a result, which means you'll be able to store fewer photos in your memory.

**Memory in use** - Choose whether to save your photos to the Handset memory or the External memory.

**Hide icons** - Choose the camera settings icons to be hidden manually or automatically.

**Image stabilization** - Enables you to take a photo without the camera wobbling or shaking.

Auto focus - Select the way the camera will focus. Choose between **Spot, Manual** and **Face tracking**.

| Shutter sound - Select one of the four shutter sounds. | 0  |
|--------------------------------------------------------|----|
| Grid view - Choose between Off, 2x2 grid or 3x3 grid.  | 02 |
| Reset - Restore all camera default settings.           | 03 |

**TIP!** When you exit the camera all settings will return to their defaults, except image size and image quality. Any non-default settings will need to be reset, such as colour tone and ISO. Check these before you take your next photo.

**TIP!** The settings menu is superimposed over the viewfinder, so when you change elements of the image colour or quality you will see a preview of the image change behind the settings menu.

#### Changing the image size

The more pixels, the larger the file, which means the files take up more memory space. If you want to store more pictures on your phone, you can change the resolution to make the files smaller.

I Using the viewfinder, touch 💽 in the top left corner.

2 Select Image size from the Preview menu.

**3** Select a pixel value from the six options (**5M: 2560x1920, 3M: 2048x1536, 2M: 1600x1200, 1M: 1280x960, 640x480, 320x240**) or choose the predefined wallpaper size.

#### Choosing a colour effect

I Using the viewfinder, touch 🚺 in the top left corner.

2 Select Color effect from the Preview menu.

3 There are five colour tone options: Off, Sepia, Mono, Negative, Emboss.

**4** Once you've made your selection, the colour tone menu can be closed by selecting the OK button. You are then ready to take a picture.

**TIP!** You can change a picture taken in colour to black and white or sepia, but you cannot change a picture taken in black and white or sepia to colour.

### Using the inner camera

# Viewing your saved photos

Your phone has an inner  $640{\times}480$  camera for both video calls and taking photos.

I To switch to the inner camera touch 🙆 then select **Switch to-**Inner camera from the Preview menu.

**2** After a few seconds you'll see yourself in the viewfinder. To capture the image, press the side button as normal.

**TIP!** The inner camera has fewer settings as it has no flash nor adjustable sensitivity. You can still alter the image size, colour effect, image quality, white balance and set the self-timer by touching in the same way as when using the main camera.

**3** After you've taken the photo you'll be offered all the same options as for an image taken with the main camera.

4 To return to the main camera touch 🙆 and then select **Outer Camera** from the Preview menu.

I You can access your saved photos from within the camera mode. Just touch and your gallery will appear on the screen.